( OFFICE BANK Value (  $SPC \rightarrow VALUX$  ) )

# 通信情報設定等の変更手順

お問い合わせ先

EBデスク 電話番号 0120-404-474 ー部の I P電話などフリーダイヤルがつながらない場合 025-241-3762(通話料有料) 受付時間 8:45~18:00(銀行営業日に限ります)

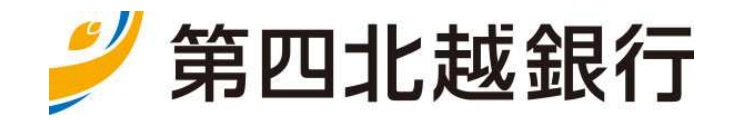

<本手順書のご説明>

本手順書は、FB ソフト(OFFICE BANK Value)を既にご利用しているお客様が、通信情報設定等の変更(SPC →VALUX)を行い、FB ソフト(OFFICE BANK Value)をそのまま利用していただく操作手順です。

事前に本手順書の内容を確認のうえ、ご操作いただきますようお願いいたします。 なお、ご不明な点がございましたら、EBデスク(フリーダイヤル0120-404-474)にお問い合 わせいただきますようお願いいたします。

※本手順書では総合振込を例として説明いたします。

(他の取引の場合、総合振込みの代わりに該当のサービスを選択してください)

<操作概要>

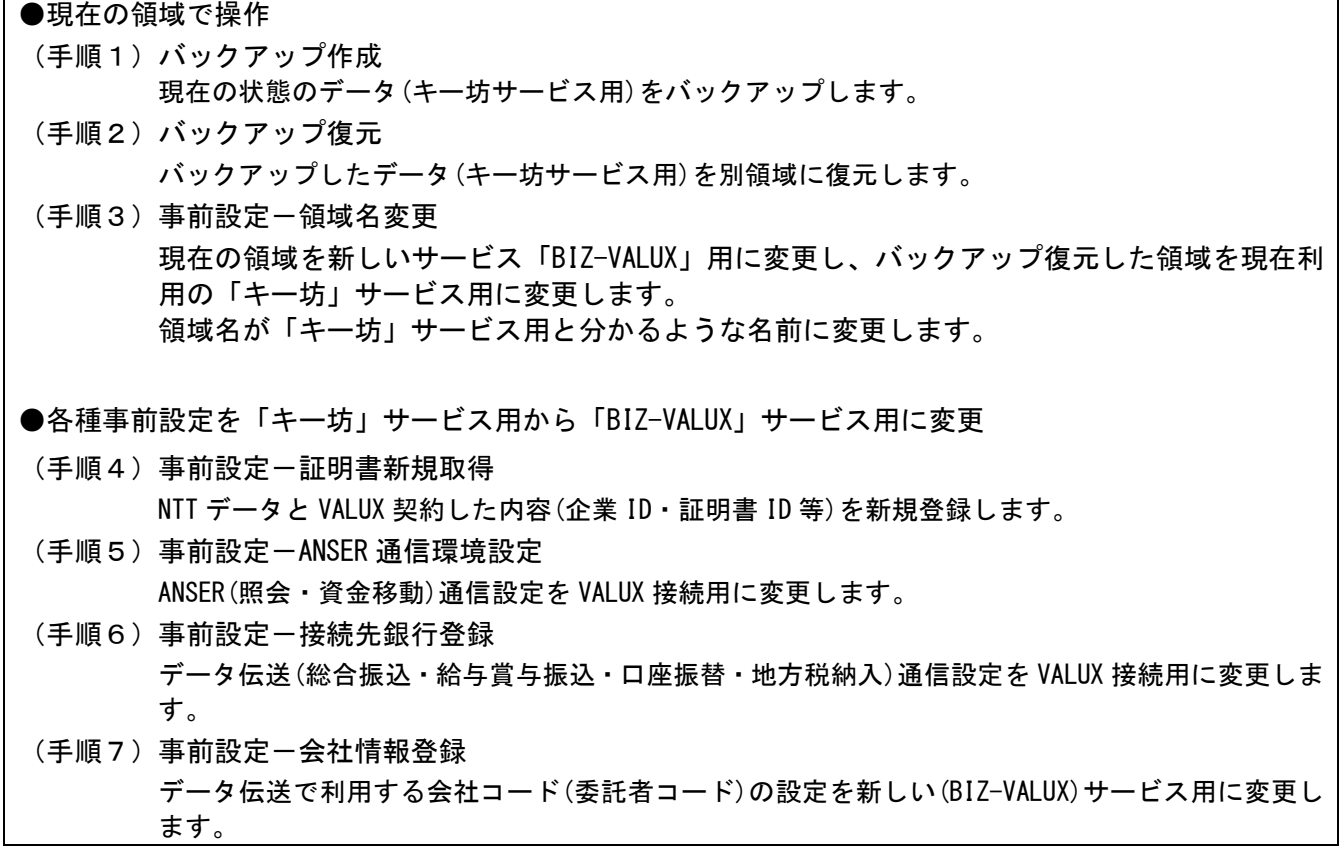

(手順 1-1)

- ・FB ソフト(OFFICE BANK Value)を起動します。
- ・[各種管理]-[ 2.随時処理]-[ 1.バックアップ作成]メニューを選択します。

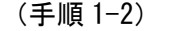

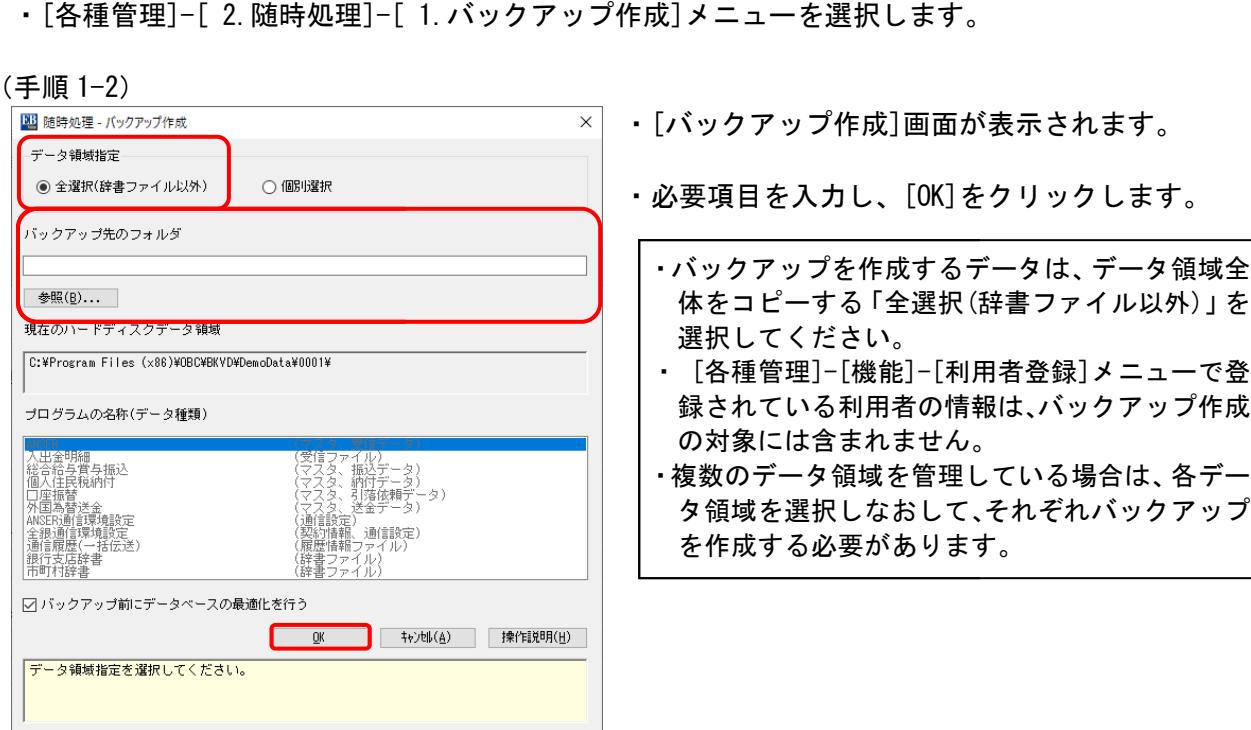

(手順 1-3)

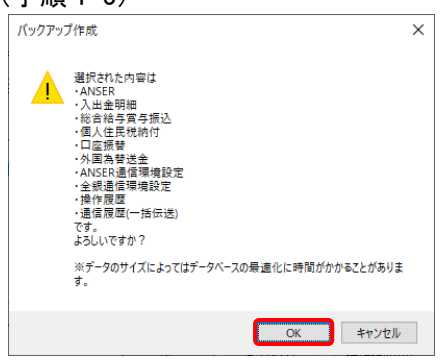

(手順 1-4)

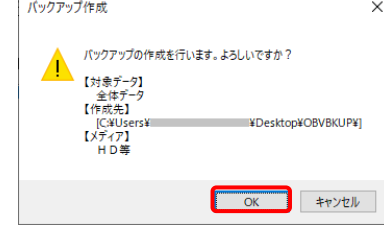

(手順 1-5)

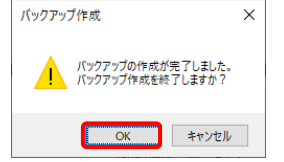

・バックアップ作成作業終了です です。

- ・選択された内容が表示されます されます。
- ・[OK]をクリックします。

- ・作成確認メッセージが表示されます。
- ・[OK]をクリックします。

・作成完了メッセージが表示 表示されます。

・[OK]をクリックします。

(手順 2-1)

・[各種管理]-[1. 機能]-[ 2. バックアップ復元]メニューを選択します。

**R** 

時刻

 $\times$ 

(手順 2-2)

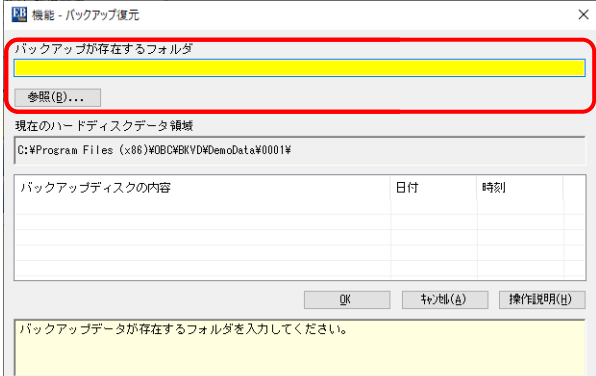

- ・[バックアップ復元] 画面が表示されます。
- ・「バックアップが存在するフォルダ」に、バック アップデータが存在するフォルダを するフォルダを指定します。

- ・バックアップデータが存在 存在するフォルダを指定する と、バックアップを取ってあるデータの一覧が 「バックアップディスクの バックアップディスクの内容」に表示されます。
- ・復元を行うバックアップデータを うバックアップデータを選択し、[OK]をク リックします。

#### (手順 2-3)

|| 機能 - バックアップ復元

 $C:$  ¥Users¥ 参照(B)...

全体

バックアップが存在するフォルダ

現在のハードディスクデータ領域 C:\Program Files (x86)\OBC\BKVD\DemoData\0001\

バックアップディスクの内容

i割日するデータを選択してください。

VDesktop¥OBVBKUP¥

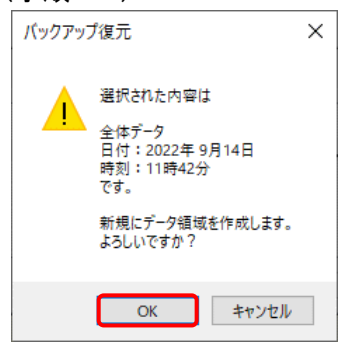

- ・復元するバックアップデータの するバックアップデータの内容が表示されます。
- ・[OK]をクリックします。

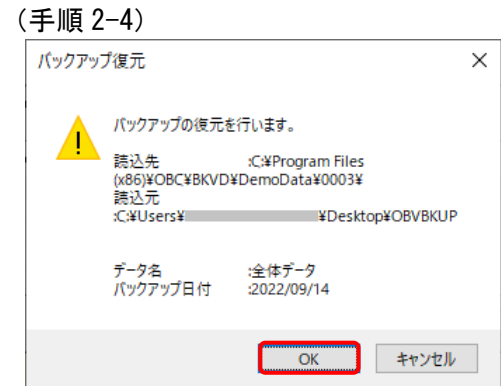

パックアップの復元が完了しました。   $\times$ 

(手順 2-5)

バックアップ復元

- ・バックアップデータの読込先 読込先・読込元の情報などが 表示されます。
- ・[OK]をクリックします。

- ・復元が終了すると、復元したバックアップデータを 復元が終了すると、復元したバックアップデータを<br>選択するかどうかを確認するメッセージが表示さ れます。
- ・[いいえ]をクリックします をクリックします。

・[バックアップ復元]画面に戻ります ります。

はいの いいえ(N)

「はい」…バックアップ復元メニューが終了し、<br>- 読み込んだデータで処理が行えます。 「いいえ」…パックアップ復元メニューに戻ります。

- ・[キャンセル]をクリックします をクリックします。
- ・バックアップ復元作業終了です です。

(手順 3-1)

・[各種管理]-[機能]-[データ領域管理 領域管理]-[データ領域変更]メニューを選択します します。

(手順 3-2)

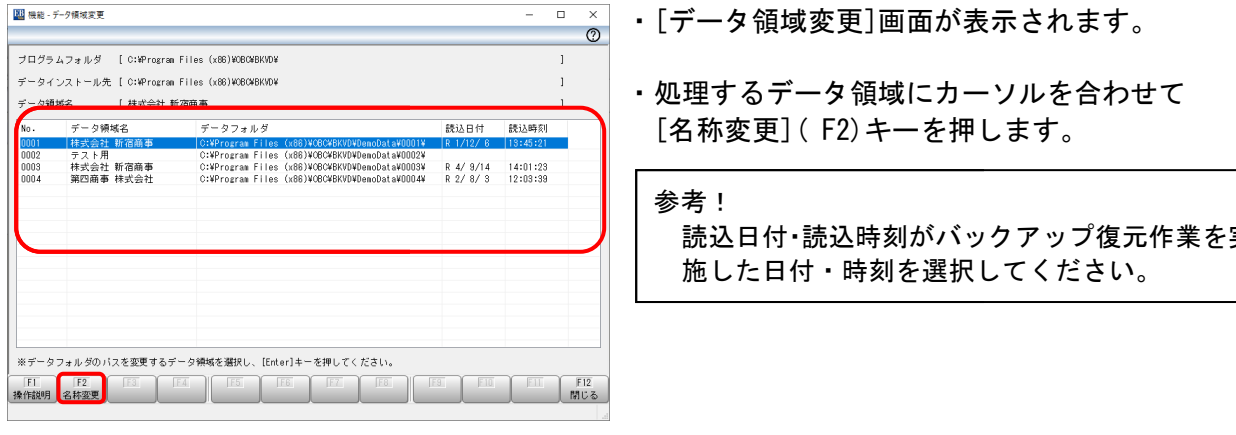

#### (手順 3-3)

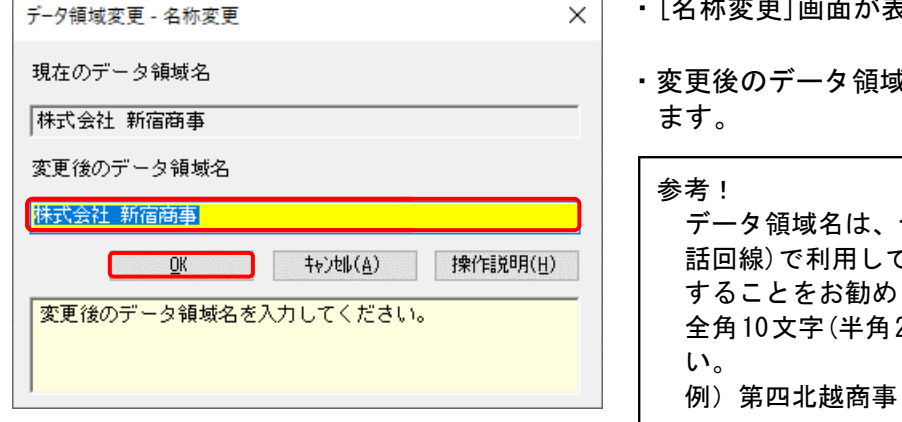

(手順 3-4)

- ・[データ領域変更]画面に戻ります ます。
- ・[閉じる]をクリックして終了します します。
- ・領域名変更作業終了です。

読込日付・読込時刻がバックアップ がバックアップ復元作業を実

- ・[名称変更]画面が表示されます されます。
- ・変更後のデータ領域名を入力 入力し、[OK]をクリックし

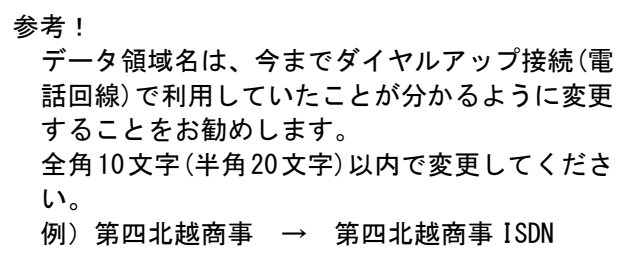

(手順 4-1)

・[各種管理]-[環境設定]-[通信環境設定 通信環境設定]-[証明書発行・更新]メニューを選択 選択します。

(手順 4-2)

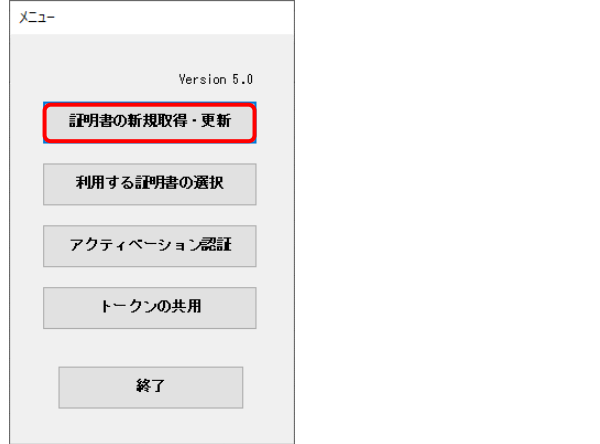

・[メニュー]画面が表示されます されます。

・ [証明書の新規取得・更新 更新]をクリックします。

(手順 4-3)

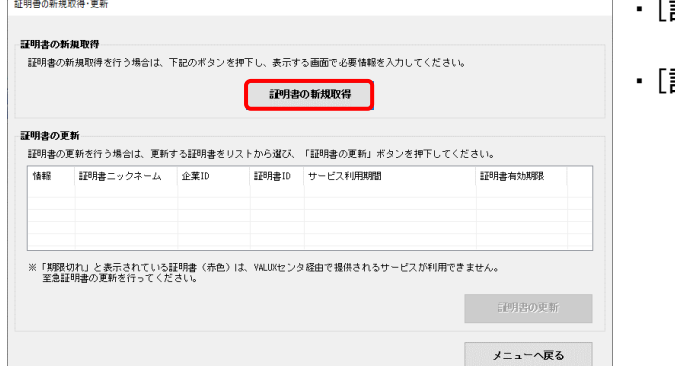

(手順 4-4)

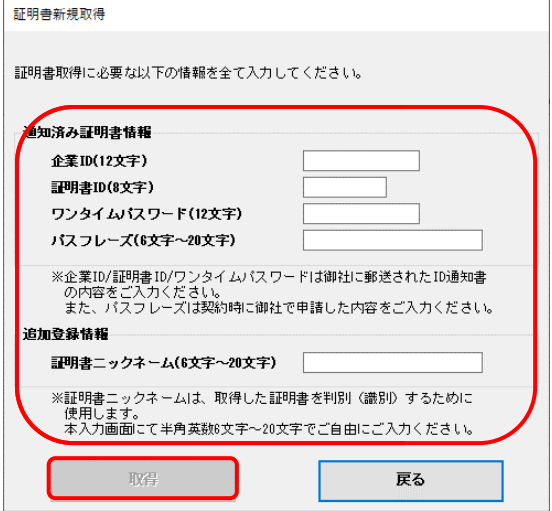

- ・[証明書の新規取得・更新] ]画面が表示されます。
- ・[証明書の新規取得]をクリックします をクリックします。

- ・[証明書新規取得]画面が表示 表示されます。
- ・「企業 ID」「証明書 ID」など など必要項目を入力し、 [取得]をクリックします。 。

以下の書類をご準備ください 以下の書類をご準備ください<br>・VALUX センターへ申し込まれた書類(申込書) ・NTT より通知された ID 通知書

(手順 4-5)

・証明書の新規取得を行うかどうかのメッセージが うかどうかのメッセージが表示されます。

・[OK]をクリックします。

(手順 4-6)

・証明書の新規取得処理の結果が[結果]画面に表示されます。

・結果を確認し[OK]をクリックします。

参考

証明書の新規取得処理に成功した場合は「正常終了」と表示されます。 また、新規取得処理に失敗した場合は失敗した理由が表示されますので確認ください。

(手順 4-7)

- ・[利用する証明書の選択]画面が表示されます。
- ・新規取得した証明書が利用する証明書として選択されているかどうか確認します。
- ・確認がおわりましたら、[メニューへ戻る]をクリックします。

(手順 4-8)

- ・[メニュー]画面が表示されます。
- ・[終了]をクリックして終了します。
- ・証明書新規取得作業終了です。

(手順 5-1)

・[各種管理]-[環境設定]-[通信環境設定 通信環境設定]-[ ANSER 通信環境設定]メニューを メニューを選択します。

(手順 5-2)

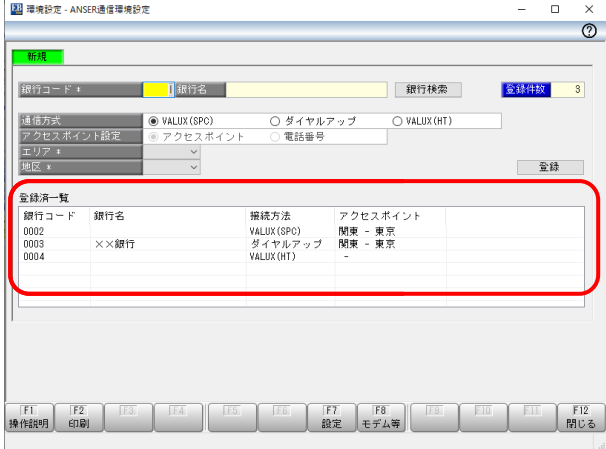

・[登録済一覧]リストから ANSER 通信環境設定を 修正したい銀行をダブルクリックします をダブルクリックします。

(手順 5-3)

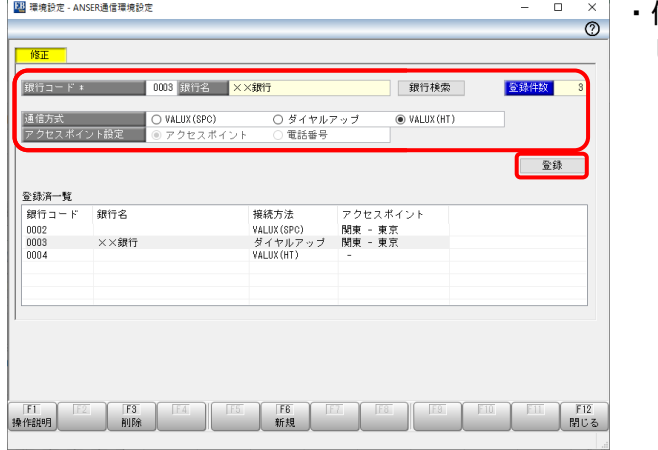

・修正が必要な項目を入力し、[登録]をクリック します。

(手順 5-4)

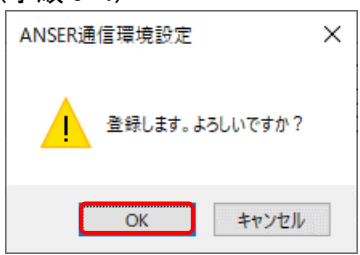

・確認メッセージが表示されますので されますので、[OK]を クリックすると登録されます されます。

(手順 5-5)

- ・[閉じる]をクリックして終了します します。
- ・ANSER 通信環境設定作業終了です です。

(手順 6-1)

・[各種管理]-[環境設定]-[通信環境設定 通信環境設定]-[接続先銀行登録]メニューを選択します します。

(手順 6-2)

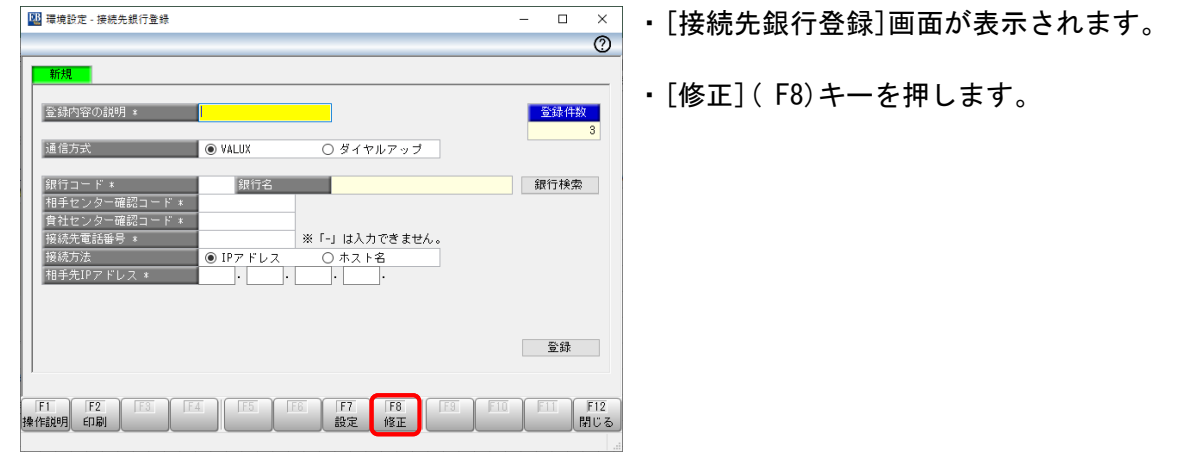

#### (手順 6-3)

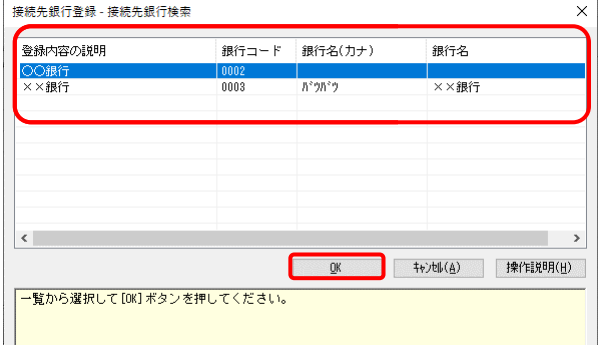

- ・[接続先銀行検索]画面が表示 表示されます。
- ・修正する接続先銀行情報を を選択して[OK]を クリックします。

# (手順 6-4)

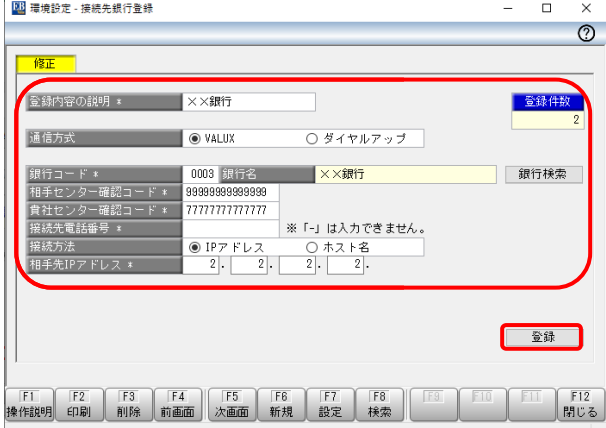

- ・登録済みの内容が表示されます されます。
- ・修正が必要な項目を入力し、[登録]をクリック します。

# 修正が必要な項目

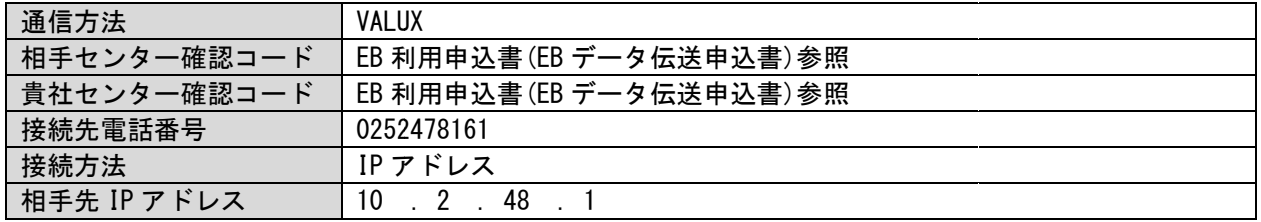

۰,

(手順 6-5)

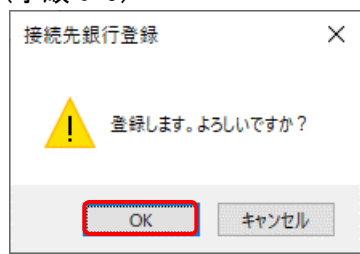

· 登録確認メッセージが表示されます。

・[OK]をクリックします。

(手順 6-6)

- ・続けて他の接続先銀行情報も修正 修正する場合は、[検索]( F8)キーを押します。 。手順 6-3~6-5 の操作で修正してください してください。 ・登録確認メッセージが表示されます。<br>- [OK]をクリックします。<br>修正する場合は、[検索] ( F8) キーを押します。<br>-てください。<br>終了します。
- ・[閉じる]( F12)キーを押すと終了 終了します。
- ・接続先銀行登録作業終了です。

**(手順7)事前設定一会社情報登録**<br>-<br>※本手順書では総合振込を例として説明いたします。

(他の取引の場合、総合振込みの代わりに該当のサービスを選択してください)

(手順 7-1)

・[一括伝送]-[総合振込]-[マスタ登録]-[会社情報登録]メニューを選択します。

(手順 7-2)

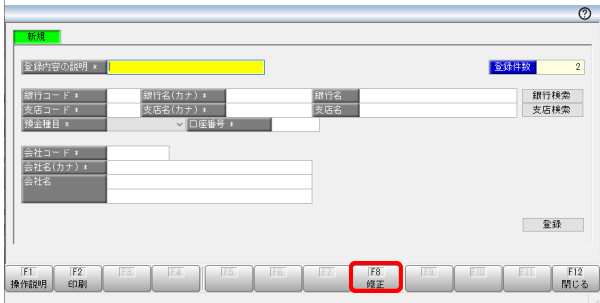

- ・新規で会社情報を登録する する画面が表示されます。
- ・[修正]( F8)キーを押します します。

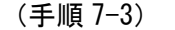

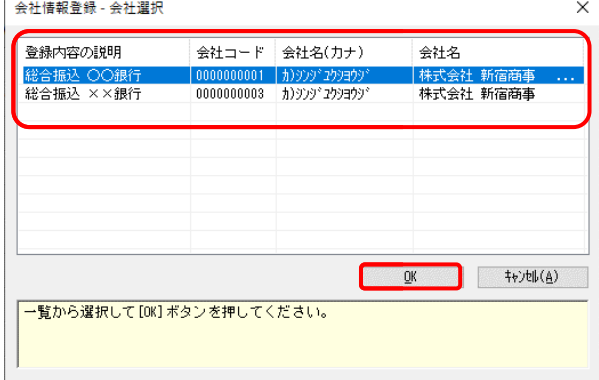

- ・[会社選択]画面が表示されます されます。
- ・修正する会社情報を選択して して[OK]をクリック します。

# $(\frac{1}{\frac{1}{2} \cdot \frac{1}{2} \cdot \frac{1}{2}$

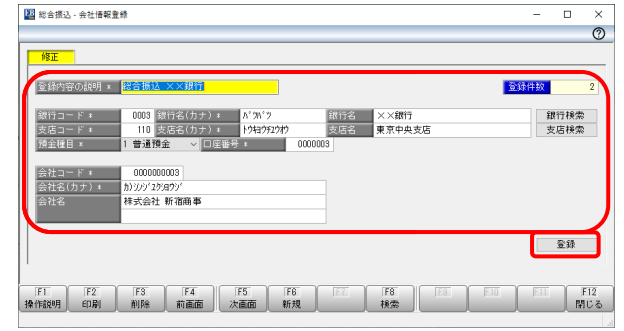

- ・登録済みの内容が表示されます されます。
- ・修正が必要な項目を入力し、[登録]をクリック します。

### 修正が必要な項目

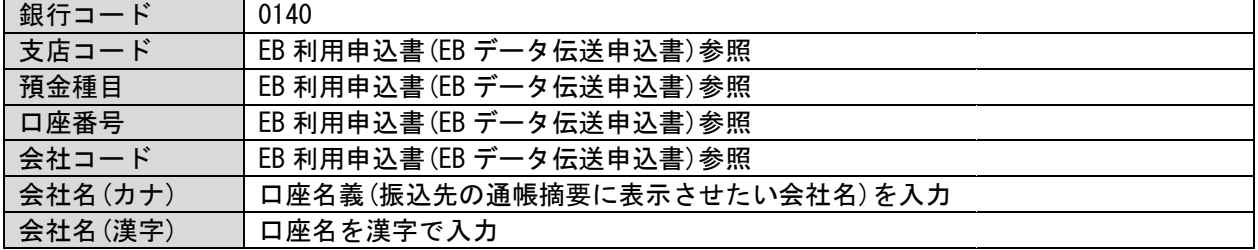

(手順 7-5)

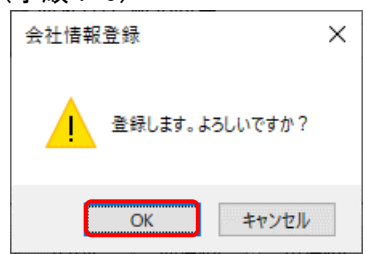

・登録確認メッセージが表示 表示されます。

・[OK]をクリックすると登録されます。

(手順 7-6)

・続けて他の会社情報も修正する する場合は、[検索]( F8)キーを押します。 手順 7-3~7-5 の操作で修正してください してください。

- ・[閉じる](F12)キーを押すと終了 終了します。
- ・会社情報登録作業終了です。